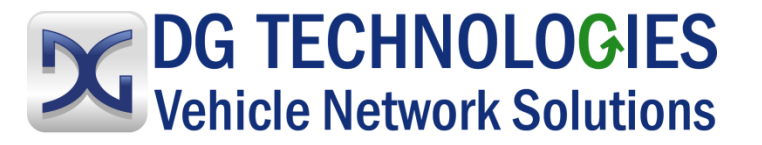

# **VSI NxGen**

# **Manual del usuario**

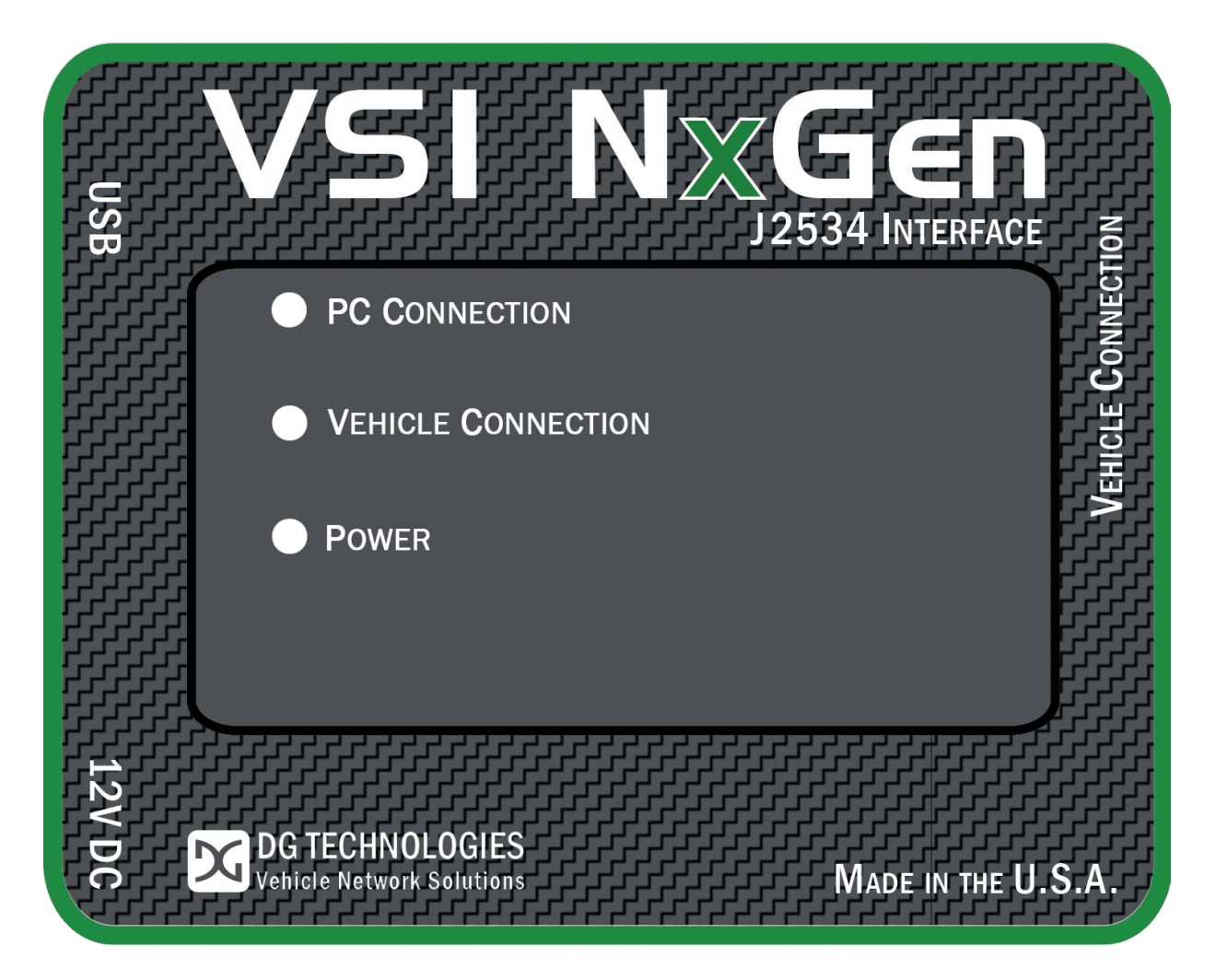

© 2020 DG Technologies

DG Technologies 33604 West Eight Mile Road Farmington Hills, MI 48335 Teléfono (248) 888-2000 Fax (248) 888-9977

Fecha del documento: Enero 2020

Este documento describe el VSI NxGen de DG Technologies. El VSI NxGen es un dispositivo de transferencia SAE J2534 que tiene el propósito principal de programar unidades ECU (unidades de control electrónico) para automóviles.

El VSI NxGen también es útil para diagnóstico de vehículos, desarrollo, diseño general, simulación de variables físicas en el hardware y en cualquier lugar donde se requieran comunicaciones con la red de un vehículo.

Se permite copiar todos y cada uno de los fragmentos de este manual, a condición de que tales copias sean para usarse junto con el producto VSI- VSI NxGen y que el texto "© 2019 DG Technologies" (denominada en este documento "Dearborn Group", "DG Technologies" o "DG") se mantenga en todas las copias.

El software adjunto, suministrado para usarse con el VSI NxGen, también está registrado como propiedad intelectual. Se permite copiar este software únicamente para fines de respaldo.

## I M P O R T A N T E

Para garantizar que usted obtenga resultados óptimo con este producto, es indispensable que lea este documento detenidamente antes de usar el hardware.

Los daños causados por mal uso del hardware no están amparados por la garantía del producto. Al utilizar este manual, por favor recuerde lo siguiente:

- Este manual podría ser modificado, total o parcialmente, sin aviso.
- DG no asume ningún tipo de responsabilidad por daños que ocurran a consecuencia del uso de este hardware o software.
- Las especificaciones que aparecen en este documento se proporcionan para fines de ilustración únicamente y es posible que no representen con exactitud las revisiones más recientes de hardware, software o cableado.
- No se otorga licencia alguna, por implicación o de algún otro modo, para patentes otros derechos de DG o de algún tercero.

El logo *DG*® es una marca comercial registrada de DG Technologies, Inc. Otros productos que pudieran mencionarse en ese manual son marcas comerciales de sus respectivos fabricantes.

# Contenido

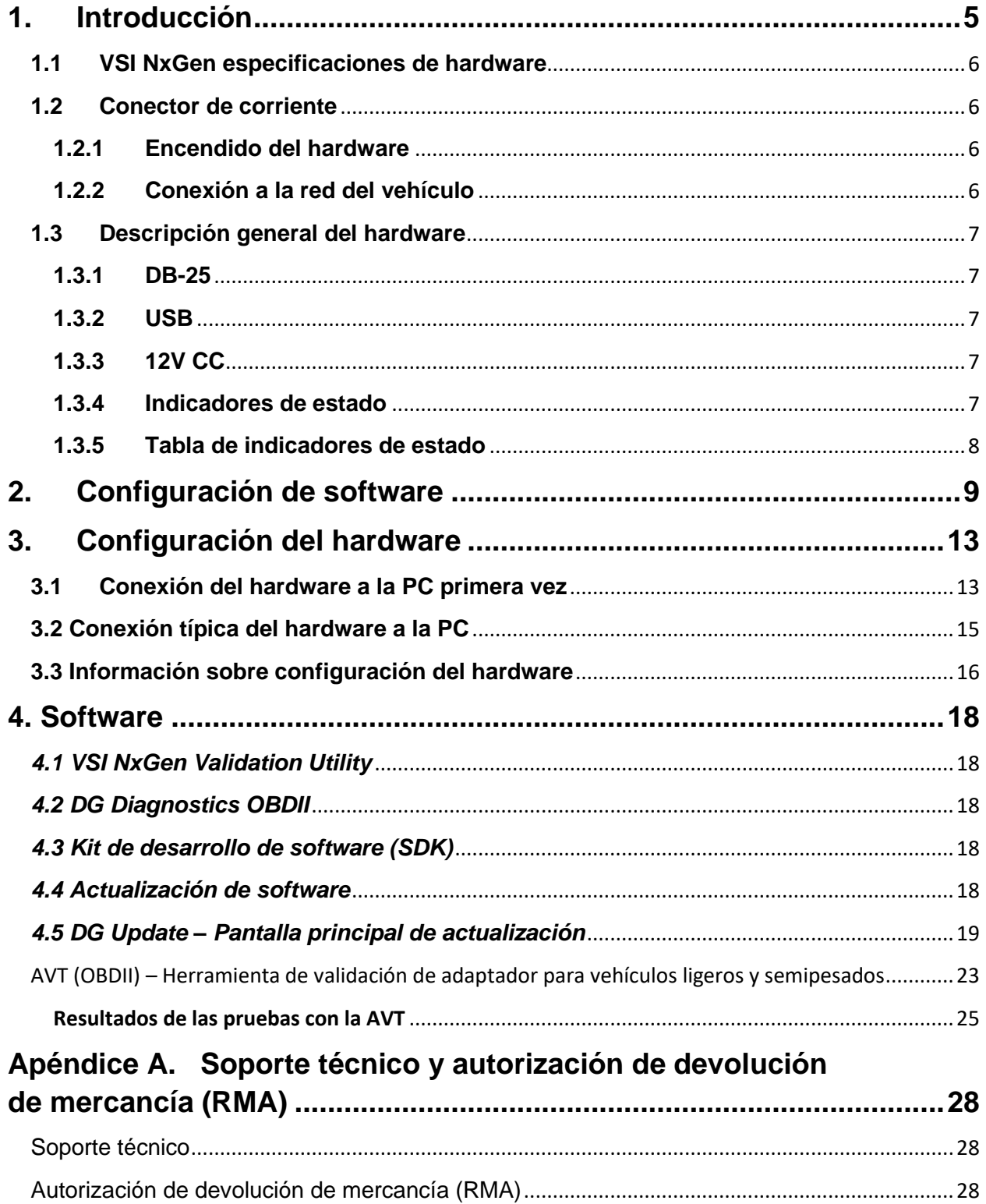

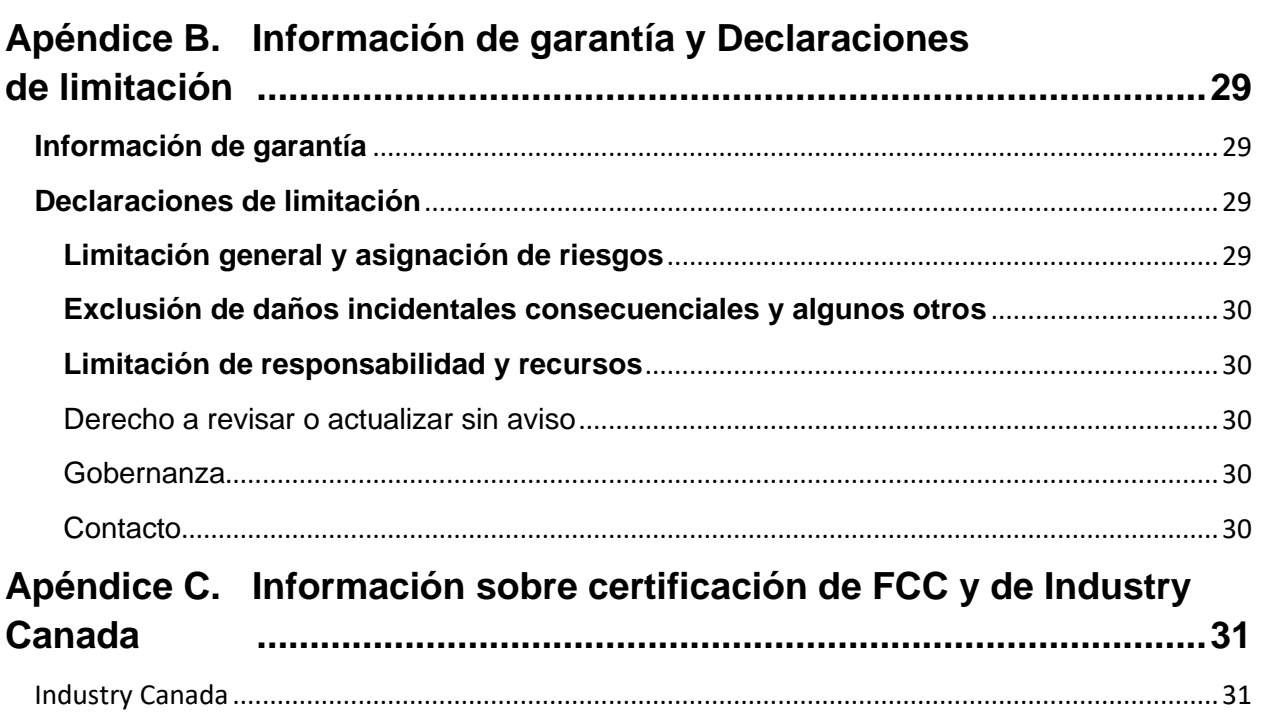

# <span id="page-4-0"></span>**1. Introducción**

**Cómo funciona:** Una PC se conecta al vehículo a través del "dispositivo de transferencia" VSI NxGen al conector OBD-II J1962 y a las unidades ECU. Es VSI NxGen suministra la interfaz de traducción entre la PC y el vehículo o el módulo.

La aplicación de software para el usuario en la PC envía y recibe datos al vehículo usando el VSI NxGen de DG Technologies.

**Proporciona soporte para:** la versión más actual de la API J2534 (Versión 04.04) y la API D-PDU (solo para GM).

#### **Admite los siguientes protocolos:**

CAN (ISO 11898, J2284) CAN FD FTCAN CAN de un solo cable ISO15765 ISO 9141 ISO 14230 J1850 PWM (Ford SCP) J1850 VPW (tanto GM Clase 2 como Chrysler) **SCI** 

#### **Características:**

- Conexión por USB 2.0 a una PC para agilizar las descargas. (Funciona a la velocidad máxima de la red con transferencias de datos rápidas y eficientes.)
- Se conecta a un vehículo con un cable OBDII o un cable personalizado.
- Ejecuta el software de validación de vehículos SAE J1699.
- Programación de módulo J2534 a bordo del vehículo o desde el exterior de éste.
- Voltajes de programación 5 a 20 V en pasos de 100 mV.
- Útil para diagnóstico o desarrollo de módulos.

## <span id="page-5-0"></span>**1.1 VSI NxGen especificaciones de hardware**

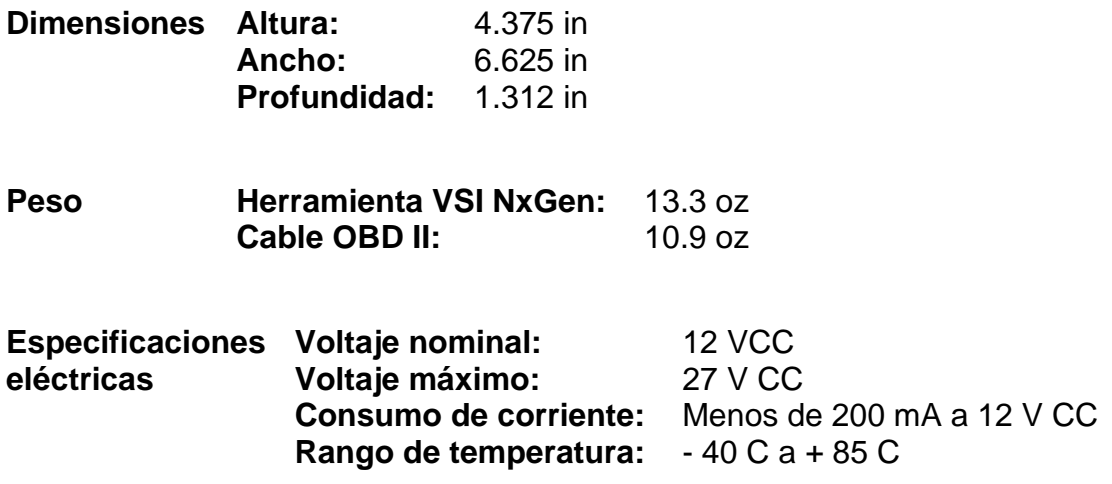

## <span id="page-5-1"></span>**1.2 Conector de corriente**

El VSI NxGen se puede alimentar ya sea a través de un enchufe eléctrico (12V CC) **O** a través del cable OBD II que se suministra, conectado al vehículo. (Consulte 1.3.1 para conocer más información sobre uso de 12V CC).

**ADVERTENCIA:** El VSI NxGen **NO SE DEBE** alimentar a través del enchufe eléctrico **Y** el cable OBD II suministrado **SIMULTÁNEAMENTE**. El hardware se puede dañar si está conectado a varias fuentes de alimentación.

#### <span id="page-5-2"></span>**1.2.1 Encendido del hardware**

Una vez conectado a una fuente de alimentación, la luz LED de ENCENDIDO debe iluminarse en color verde. Consulte la Sección 1.3.4 para conocer más detalles.

#### <span id="page-5-3"></span>**1.2.2 Conexión a la red del vehículo**

La conexión a la red del vehículo se puede hacer usando el cable OBD II suministrado o por medio de un cable personalizado al conector DB-25 (hembra) del hardware.

# <span id="page-6-0"></span>**1.3 Descripción general del hardware**

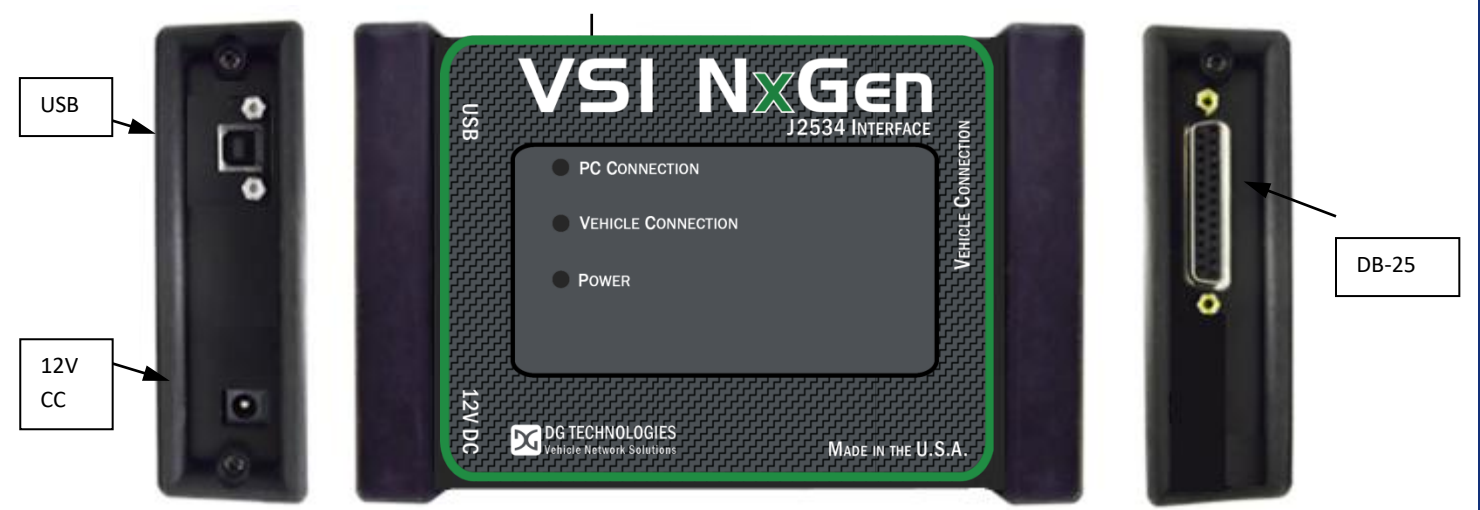

Las figuras siguientes muestran las características externas del VSI NxGen:

Figura 1: Vistas frontal y laterales del VSI-NxGen

#### <span id="page-6-1"></span>**1.3.1 DB-25**

Este es el conector donde se conecta el cable OBDII y alimenta al VIS NxGen desde la conexión del vehículo.

#### <span id="page-6-2"></span>**1.3.2 USB**

<span id="page-6-3"></span>Aquí es donde el cable de USB conecta el dispositivo a la PC.

#### **1.3.3 12V CC**

Este es el conector eléctrico externo de 12 voltios.

#### <span id="page-6-4"></span>**1.3.4 Indicadores de estado**

El VSI NxGen tiene tienes luces LED de estado que indican la actividad de las funciones siguientes:

- **Conexión con la PC** Indica que el VSI NxGen ha establecido una conexión con la PC, y si el enlace está "activo".
- **Conexión con el vehículo** Indica que la conexión con la red del vehículo está establecida / activa.
- **Alimentación** Indica que el VSI NxGen está conectado a un suministro de corriente (ya sea a través de la clavija o a través de una conexión con el vehículo) y si la unidad está funcionando correctamente.

<span id="page-7-0"></span>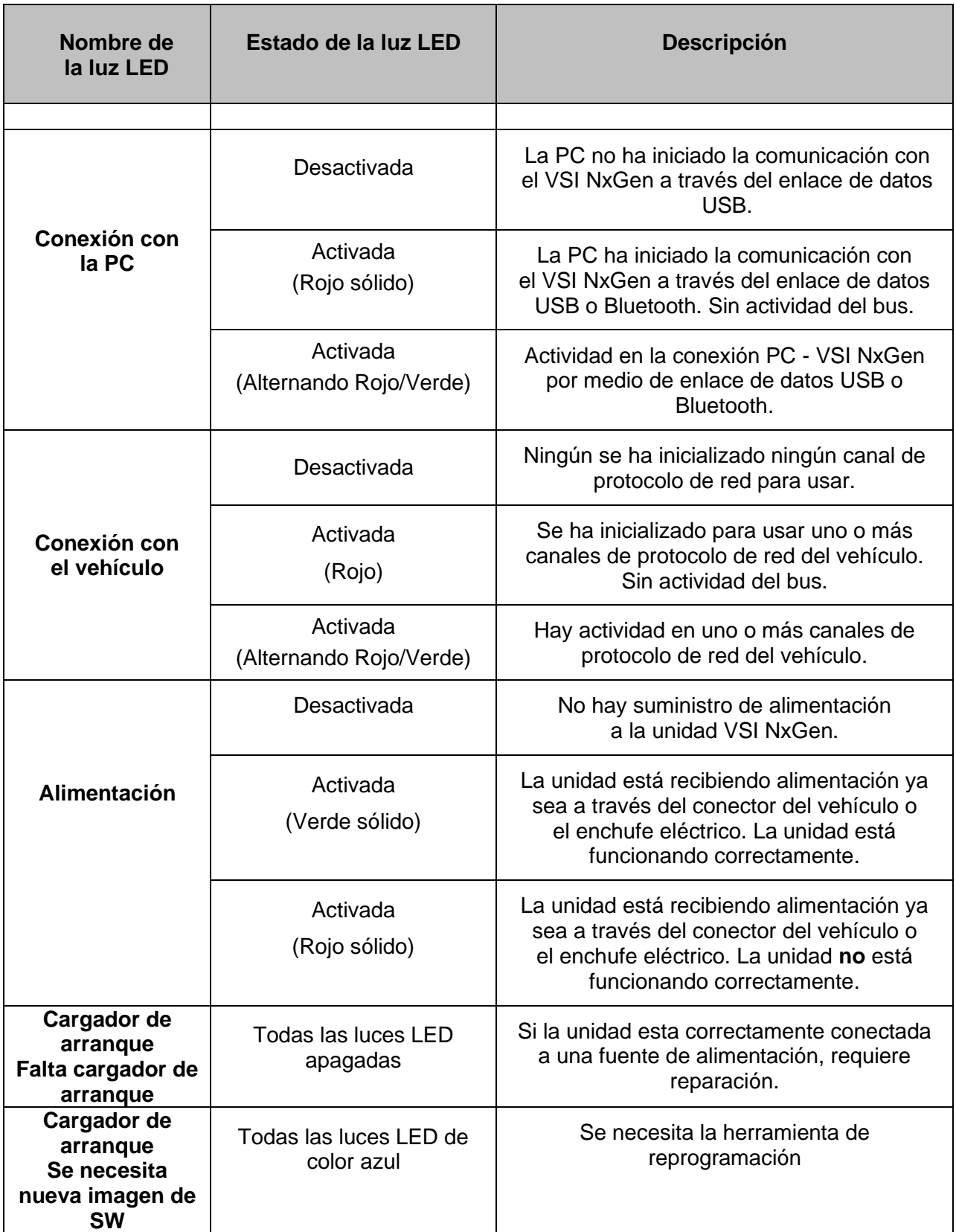

## **1.3.5 Tabla de indicadores de estado**

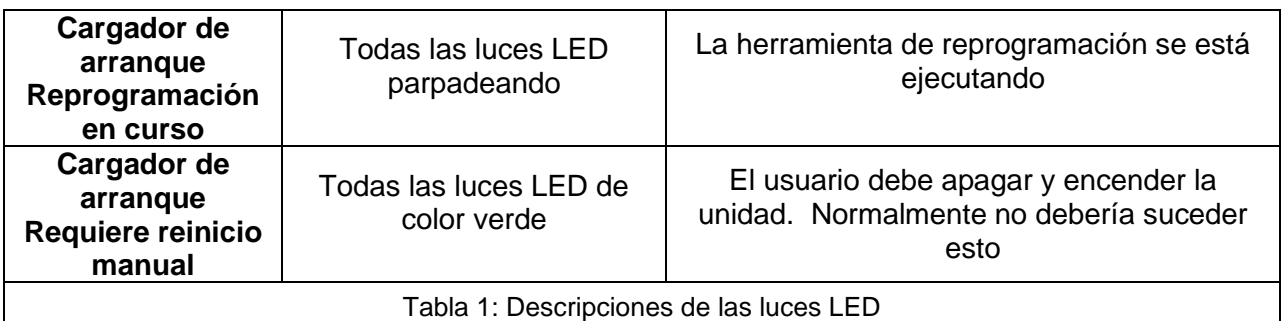

# <span id="page-8-0"></span>**2. Configuración de software**

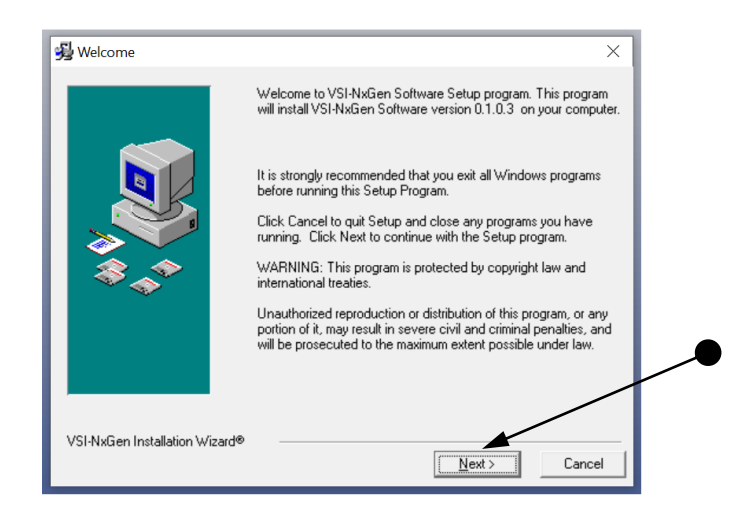

1. Si no inicia automáticamente, localice el archivo "Setup\_VSINxGen.EXE" y haga doble clic en él para iniciar la configuración del software, luego haga clic en "Next".

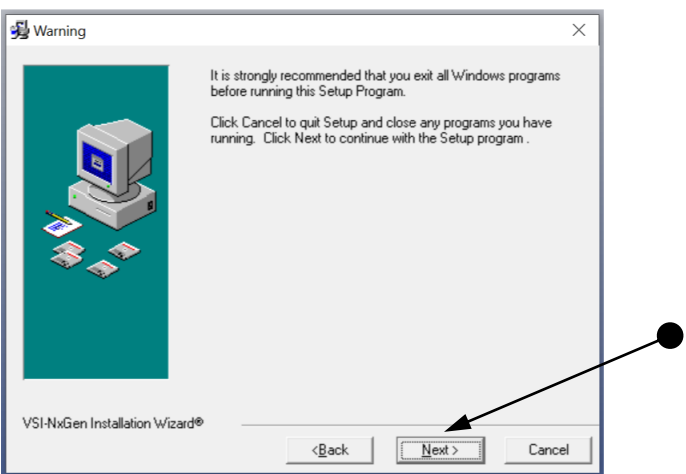

2. Cierre todos los programas de Windows abiertos y haga clic en "Next" para continuar.

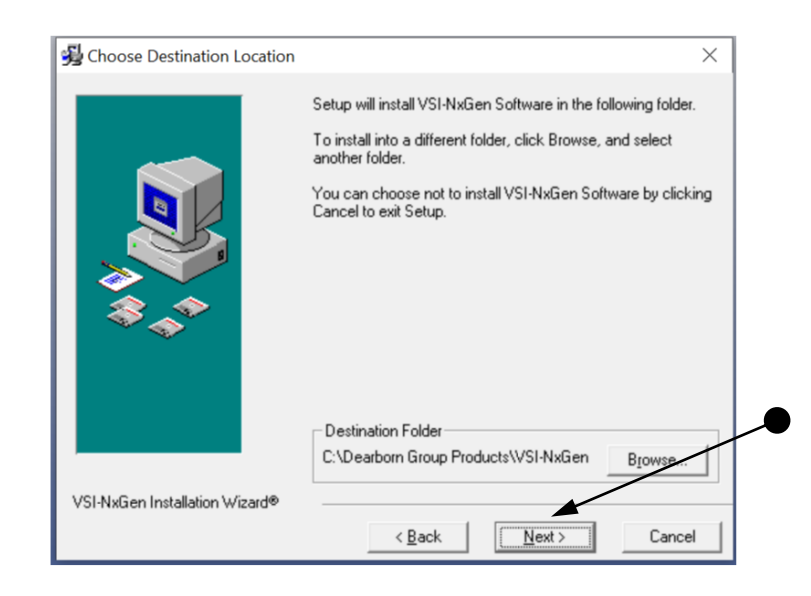

3. Elija la ubicación de destino para la instalación. La ubicación predeterminada es C:\Dearborn Group Products\VSINxGen. Haga clic en "Next" para continuar

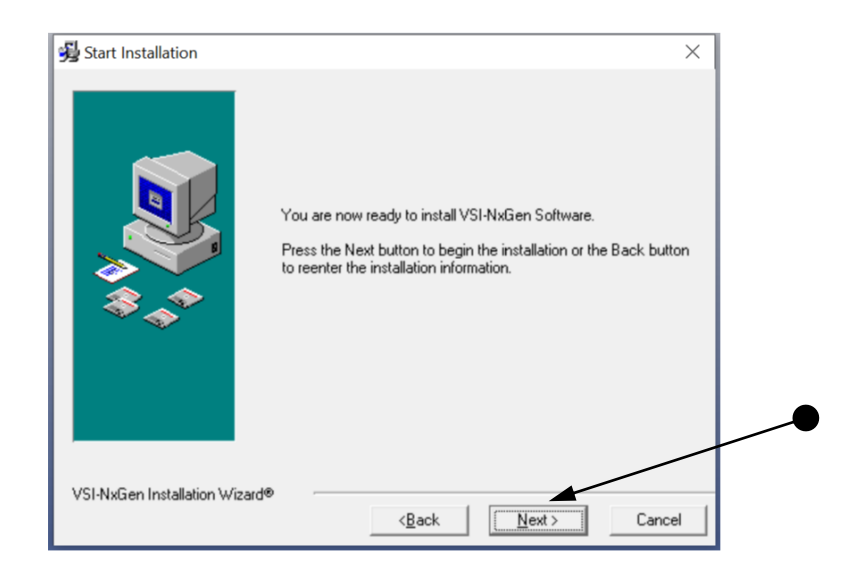

4. Haga clic en "Next" para continuar.

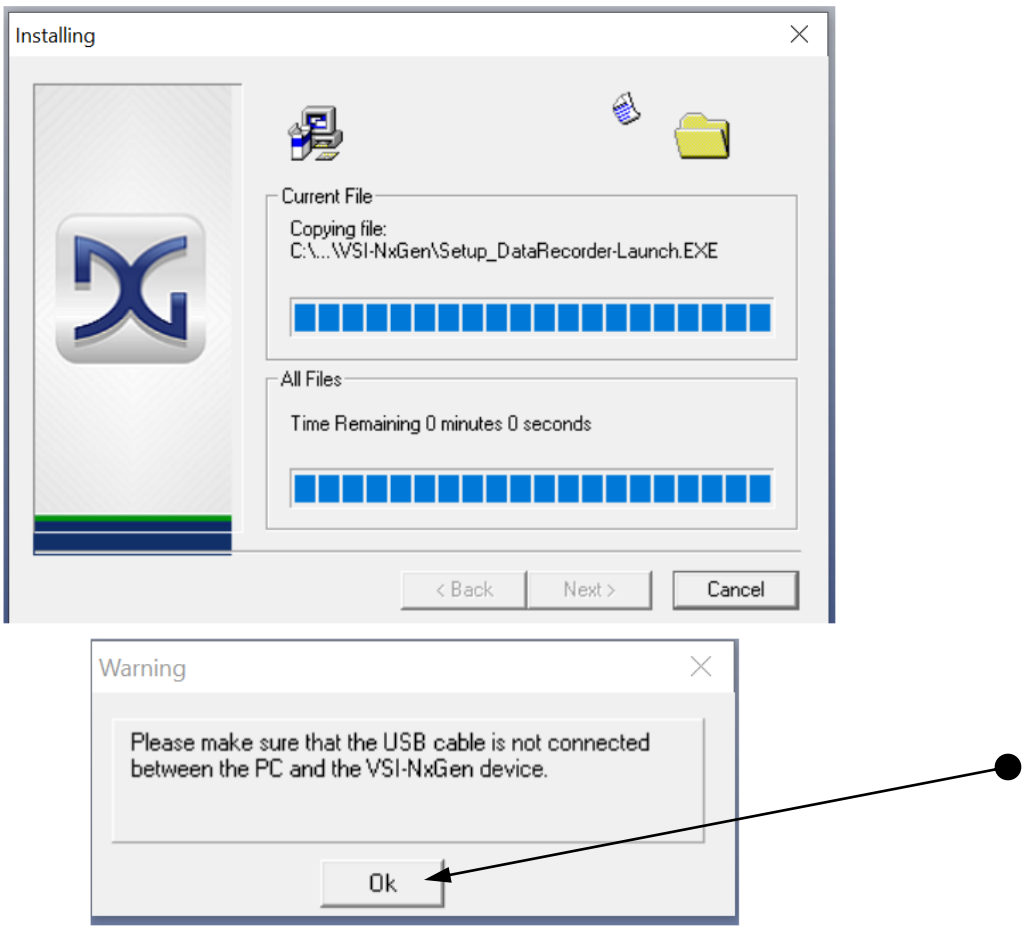

5. Por favor asegúrese de no tener el hardware del VSI NxGen conectado al puerto USB de la PC. Haga clic en "OK" para continuar.

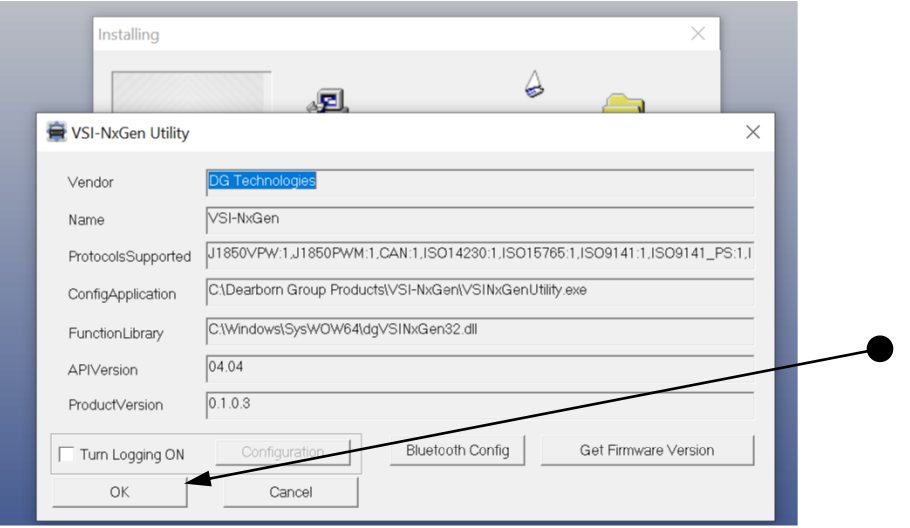

6. Haga clic en OK para continuar.

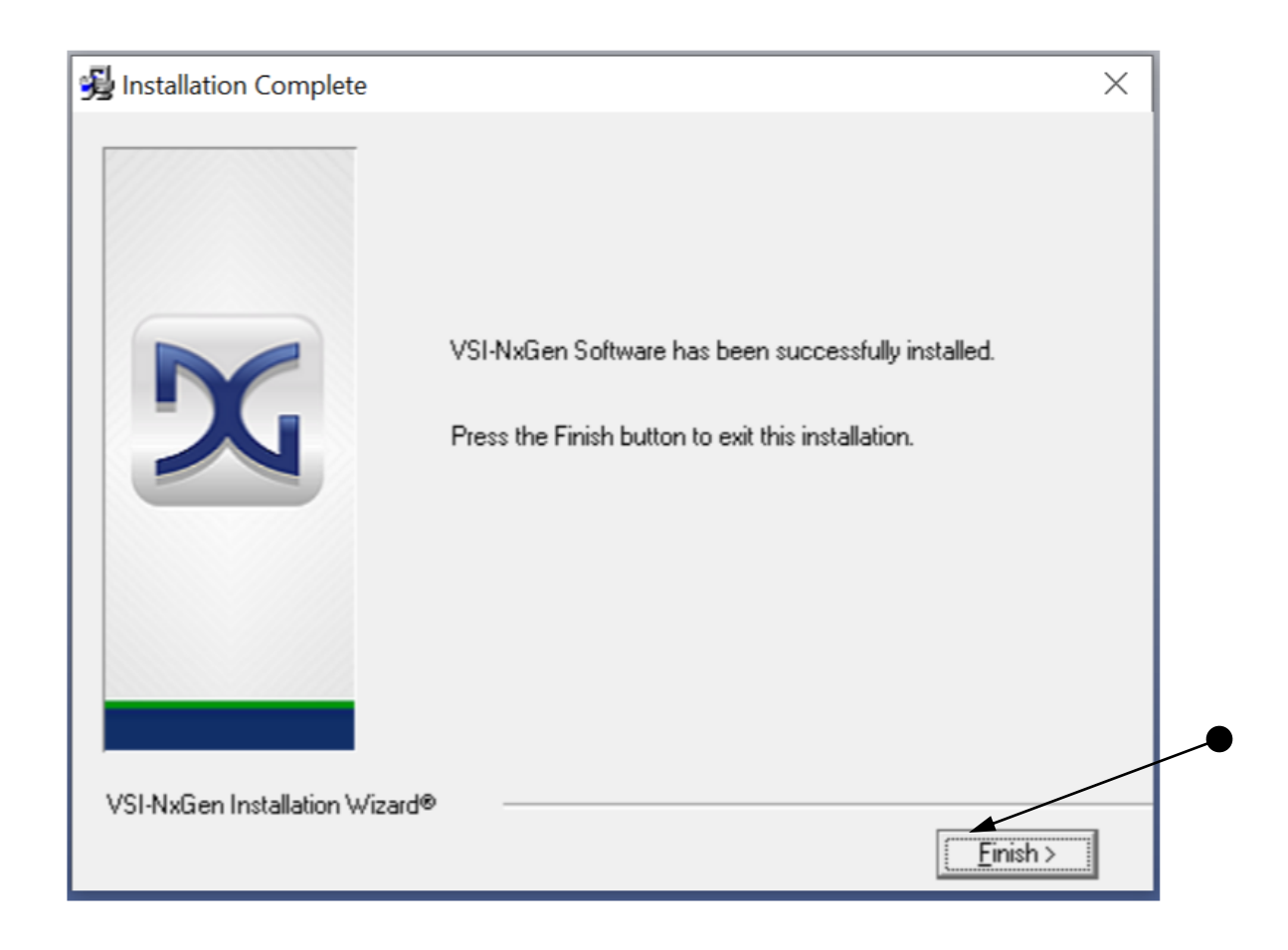

7. La instalación ha finalizado. Haga clic en "Finish".

# <span id="page-12-0"></span>**3. Configuración del hardware**

## <span id="page-12-1"></span>**3.1 Conexión del hardware a la PC primera vez**

**Para Windows 10, la instalación se realizará automáticamente.** Para Windows Vista o 7, 64-bits, aparecerá una pantalla en la esquina inferior derecha de la pantalla para indicar la instalación automática del controlador.

#### **Nota: Para Windows Vista o 7 32-bits ÚNICAMENTE, vea más abajo:**

Un cambio realizado por MS para Windows 7 podría impedir la instalación del dispositivo NextGen VSI en Windows 7. Esto se puede resolver llevando a cabo los pasos siguientes:

- Retire el dispositivo NextGen VSI para que no esté conectado en un cable USB de la PC.
- En el menú de 'Inicio' de Windows, introduzca cmd.exe in the en el cuadro 'Buscar'.
- En la lista que aparezca, haga clic con el botón derecho en un cmd.exe y seleccione 'Ejecutar como administrador'
- En la línea de comandos, introduzca los siguientes comandos: o cd \Dearborn Group Products\USBDeviceDriversVSINextGen\64Bit o InstallUSBSERSYS.bat
- Conecte el dispositivo NextGen VSI en un cable USB conectado a la PC. Desde el administrador de dispositivos, debería aparecer como:
- ↓ Ports (COM & LPT)

VSI-NxGen USB VCom Port (COM3)

la designación COMx varía dependiendo de la presencia de otros dispositivos COM instalados en su sistema

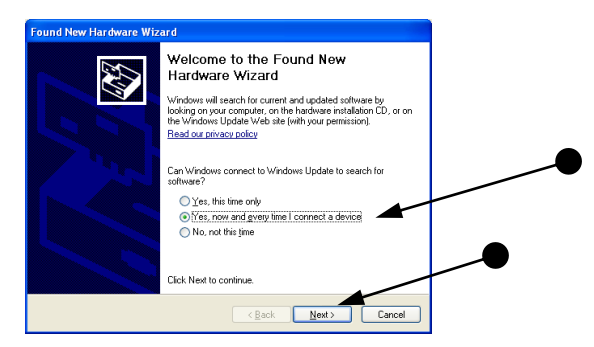

**Paso 1**: Conecte el VSI NxGen a una fuente de alimentación (adaptador de corriente o alimentado por medio del cable OBD II). Nota: no alimente eléctricamente la unidad usando varias fuentes. La luz LED de encendido debe ser de color verde sólido. Conecte el cable USB a la PC.

En algunas versiones de Windows, el paso final en la instalación del controlador es automático. En otras, se ejecuta el asistente Windows encontró nuevo hardware para finalizar la instalación del controlador. Esto puede tardar unos cuantos instantes en aparecer.

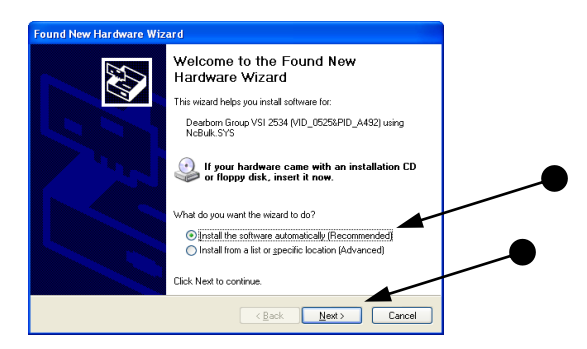

**Paso 2:** Seleccione "Install the software automatically" o "Yes now – and every time I connect a new device" y haga clic en "Next".

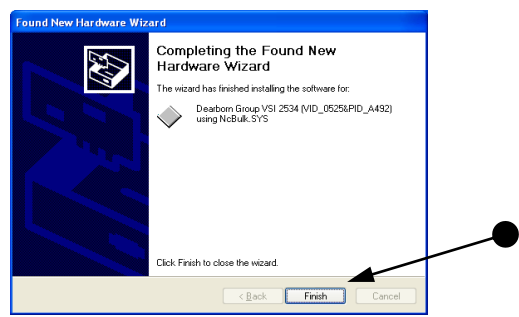

Paso 3: Haga clic en "Finish".

# <span id="page-14-0"></span>**3.2 Conexión típica del hardware a la PC**

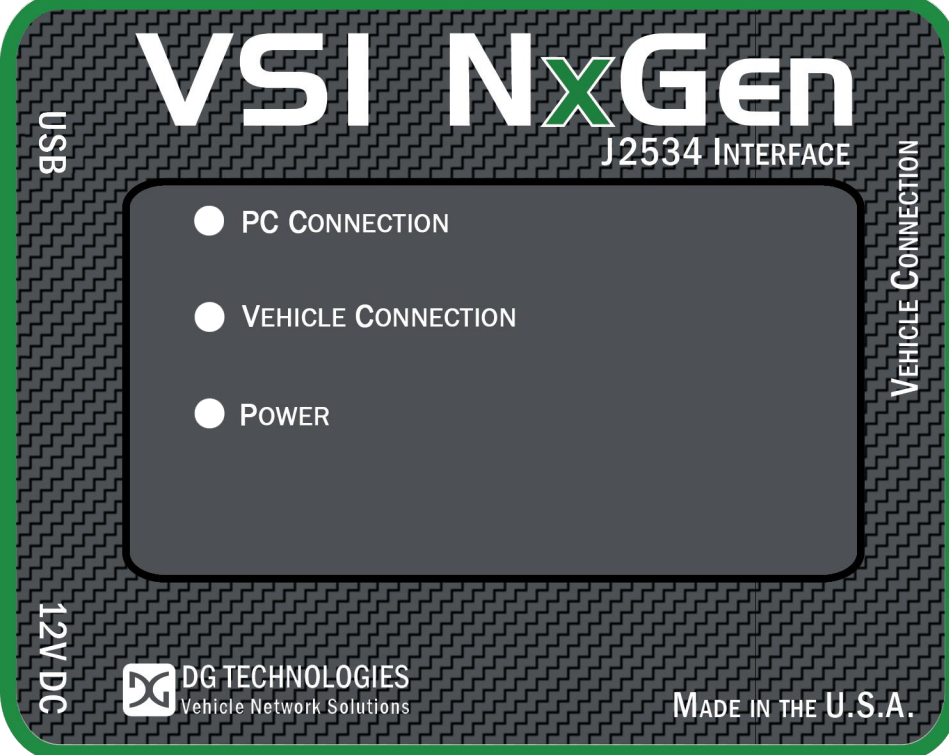

**Paso 1:** Conecte el VSI NxGen a una fuente de alimentación (adaptador de corriente de 12V **o** alimentado por medio del cable OBD II). Nota: No alimente eléctricamente la unidad usando varias fuentes. La luz LED de encendido debe ser de color VERDE sólido.

**Paso 2:** Conecte el cable USB del VSI NxGen a la PC en la que se instaló el software y observe que la luz LED de encendido sea de color **verde** sólido y que la luz LED de conexión con la PC sea de color **rojo** sólido.

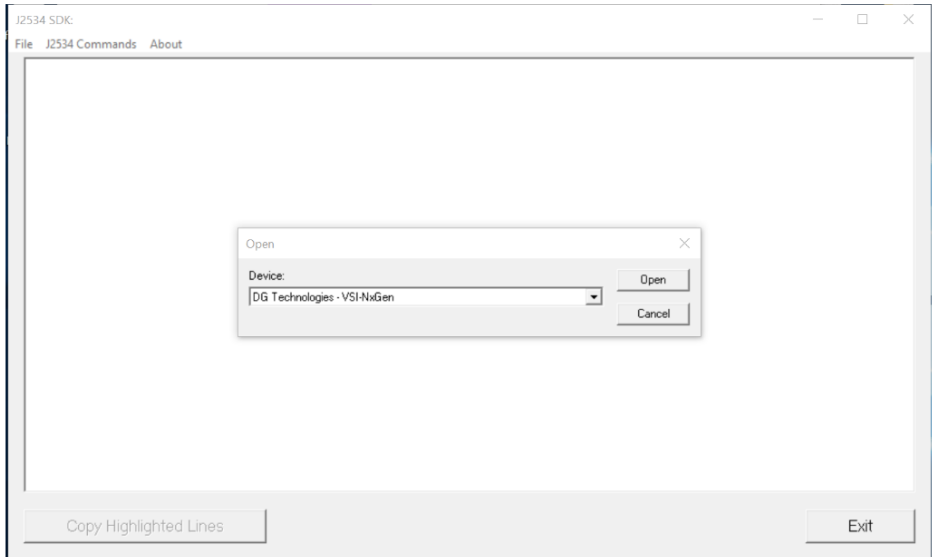

**Paso 3:** Conecte el cable OBDII suministrado al vehículo o usando una aplicación como el DG 2534 SDK (kit de desarrollo de software), que se muestra arriba; el usuario puede abrir un enlace al hardware y conectarlo con un protocolo a un vehículo o módulo de control electrónico (ECU). Nota: después de esta conexión, la luz LED conexión con el vehículo es de color ROJO sólido.

## <span id="page-15-0"></span>**3.3 Información sobre configuración del hardware**

Al ejecutar la herramienta "VSI NxGen Config Utility" localizada en Start > All programas > DGTech VSINxGen, el usuario puede encontrar la versión del hardware, soporte de protocolo y otra información.

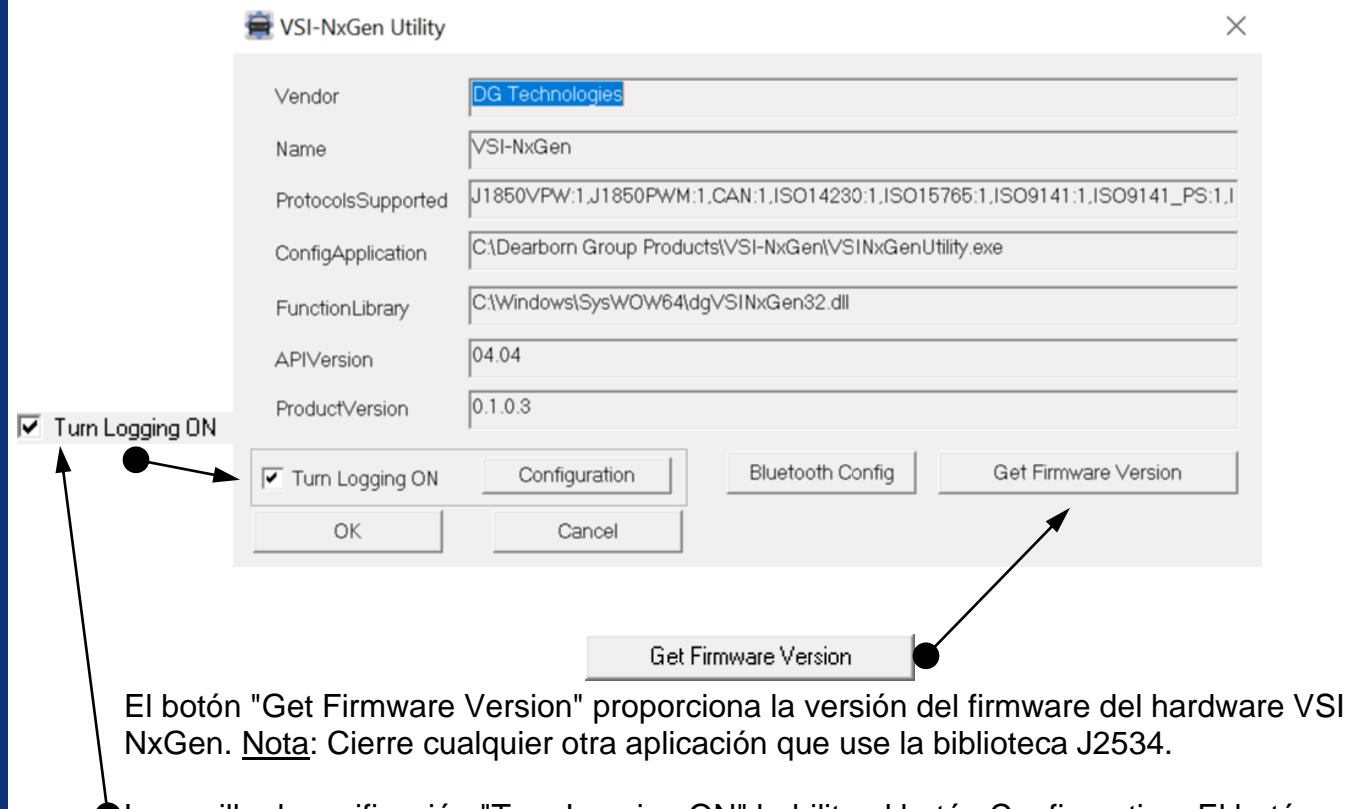

La casilla de verificación "Turn Logging ON" habilita el botón Configuration. El botón Configuration permite al usuario establecer el tipo y método de registros ("Logging Type", "Logging Method") para crear el registro VSI NxGen DLL. Nota: Cierre cualquier otra aplicación que use la biblioteca J2534.

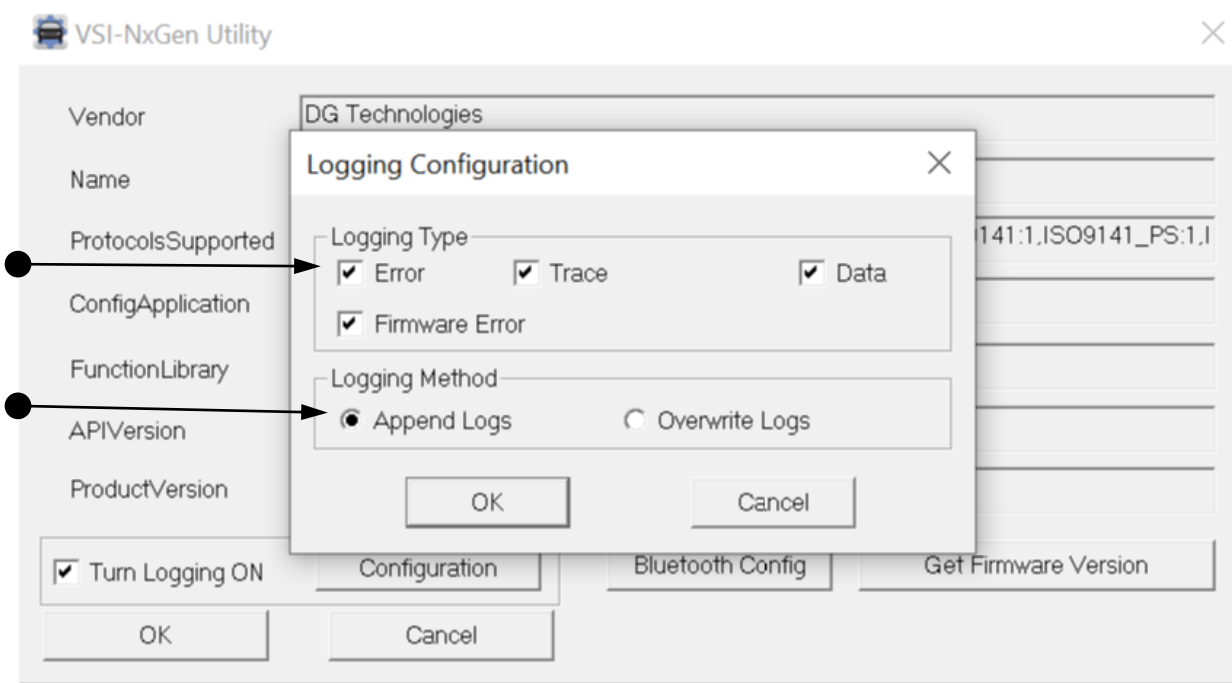

**Protocolos compatibles:** J1850VPW, J1850PWM, CAN, ISO9141, ISO14230, ISO15765, SCI\_A\_ENGINE:1, SCI\_A\_TRANS:1, SCI\_B\_ENGINE:1, SCI\_B\_TRANS:1, SWCAN\_ISO15765\_PS, SWCAN\_PS, GM\_UART\_PS

## **Versión de VSI NxGen**

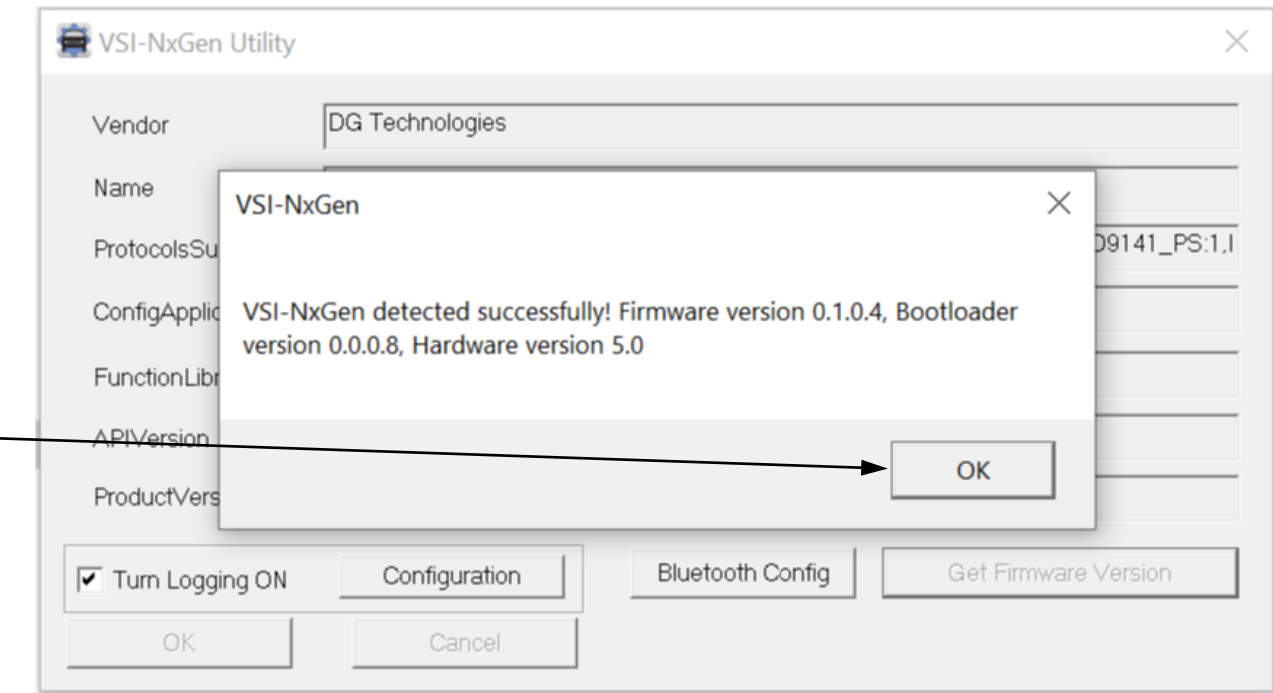

## <span id="page-17-1"></span><span id="page-17-0"></span>**4. Software**

## *4.1 VSI NxGen Validation Utility*

Por favor consulte la "Guía del usuario de DG VSI NxGen Validation Utility" que se encuentra en: Start>Programs>Dearborn Group Products> VSI-2534>Documentation.

## <span id="page-17-2"></span>*4.2 DG Diagnostics OBDII*

Por favor consulte la Guía del usuario de DG Diagnostics OBDII que se encuentra en: Start>Programs>Dearborn Group Products>NxGen>Documentation.

## <span id="page-17-3"></span>*4.3 Kit de desarrollo de software (SDK)*

Por favor consulte el "Manual del DG J2534 SDK" que se encuentra en: Start>Programs>Dearborn Group Products>VSI NxGen>Documentation.

## <span id="page-17-4"></span>*4.4 Actualización de software*

DG Update es una aplicación que se instala con los controladores de su VSI NxGen. Se ejecuta (por omisión) una vez cada 30 días y le mantendrá actualizado con las versiones más recientes de los controladores para todos los productos de DG Tecnhologies. Con la ejecución regular de esta aplicación y la característica [Automatic Firmware Update](#page-24-1) activada, los controladores y el firmware de su VSI NxGen se mantendrá siempre actualizado. DG recomienda a nuestros clientes mantenerse actualizados para que sus aplicaciones de diagnóstico originales y sus componentes funcionen sin problemas.

## **¡NO DESCONECTE LA CORRIENTE DEL VSI NxGen DURANTE UNA ACTUALIZACIÓN!**

La herramienta se ejecutará una vez cada 30 días mientras el usuario esté conectado. Este valor es configurable, pero el periodo predeterminado es de 30 días. También se puede ejecutar manualmente desde el menú de inicio de Windows:

Start ➔ DGTech Utilities ➔DG Update

#### **DG Update – Se requiere una conexión a Internet**

La herramienta DG Update requiere una conexión estable a Internet (a uno de los servidores de DG) para obtener la información de la versión más reciente y para descargar los controladores y las aplicaciones más recientes en caso necesario.

Muchas empresas instalan firewalls y programas antivirus, y estos pueden bloquear las consultas y respuestas del servidor de DG. Si usted está conectado a Internet y tiene problemas para ejecutar DG Update (recibiendo mensajes tipo **Unable to connect to the Internet to check for updates** (no es posible conectarse a Internet para buscar actualizaciones)), compruebe que su firewall o programa antivirus permita establecer una conexión a Internet.

## <span id="page-18-0"></span>*4.5 DG Update – Pantalla principal de actualización*

La pantalla principal es similar a esta. Dependiendo de los productos que estén instalados en su PC, la cuadrícula mostrará información pertinente sobre ellos. Al seleccionar DG Update del menú de inicio de Windows, esta es la primera pantalla que aparece.

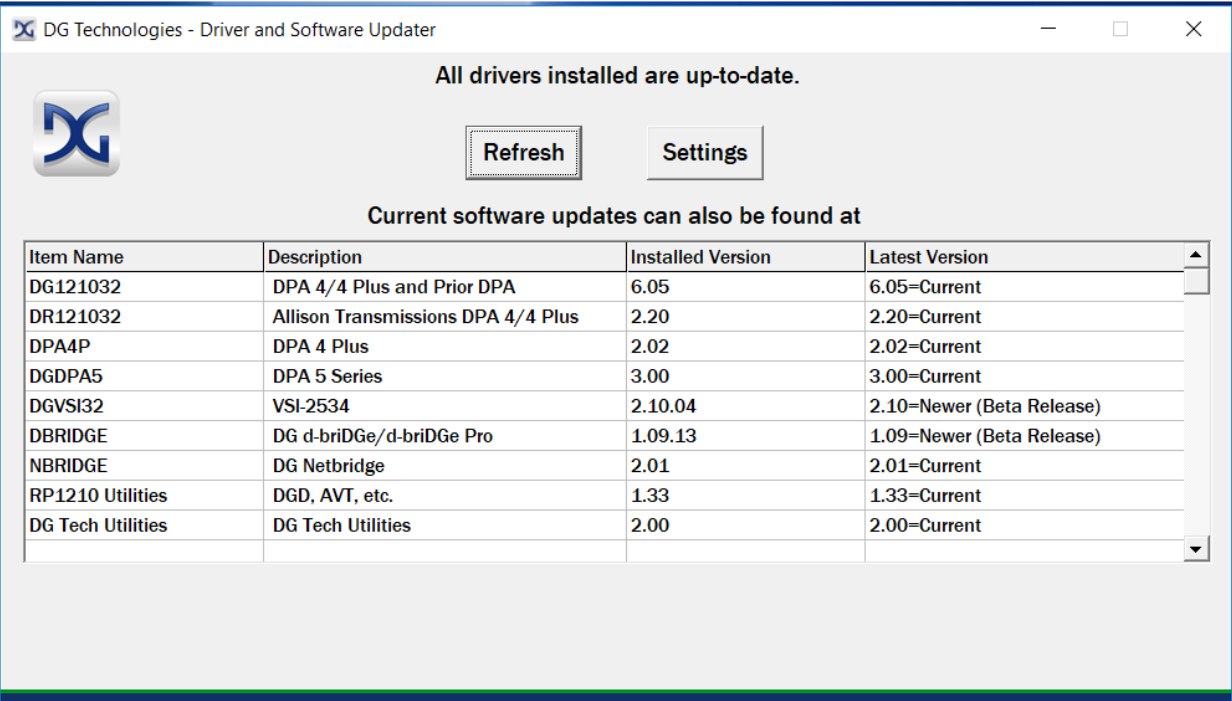

Pantalla principal con todos los controladores / software actualizados

Conecte su PC a Internet y haga clic en el botón **Refresh**. Debido a la naturaleza de las comunicaciones TCP/IP, los errores al conectarse o al enviar/recibir datos tardan en aparecer; sin embargo, finalmente el usuario recibirá una notificación en caso de que haya habido un problema.

Si la búsqueda de actualizaciones fue exitosa, la segunda columna de la cuadrícula mostrará la respuesta devuelta por el servidor de DG que muestra las versiones más actuales. En caso de que un elemento instalado no esté actualizado, el color de la fila aparecerá en rojo.

## *4.6 Conexión exitosa – Actualización disponible*

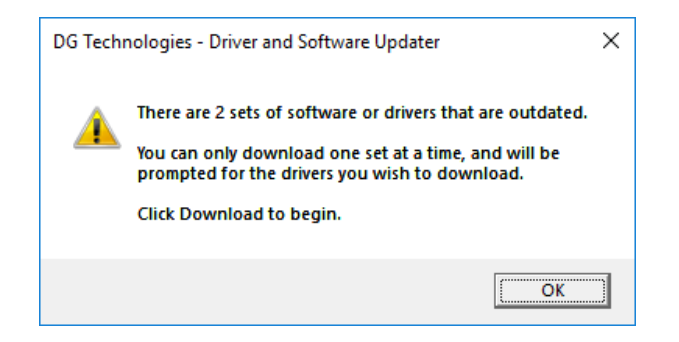

Cuadro de texto desactualizado

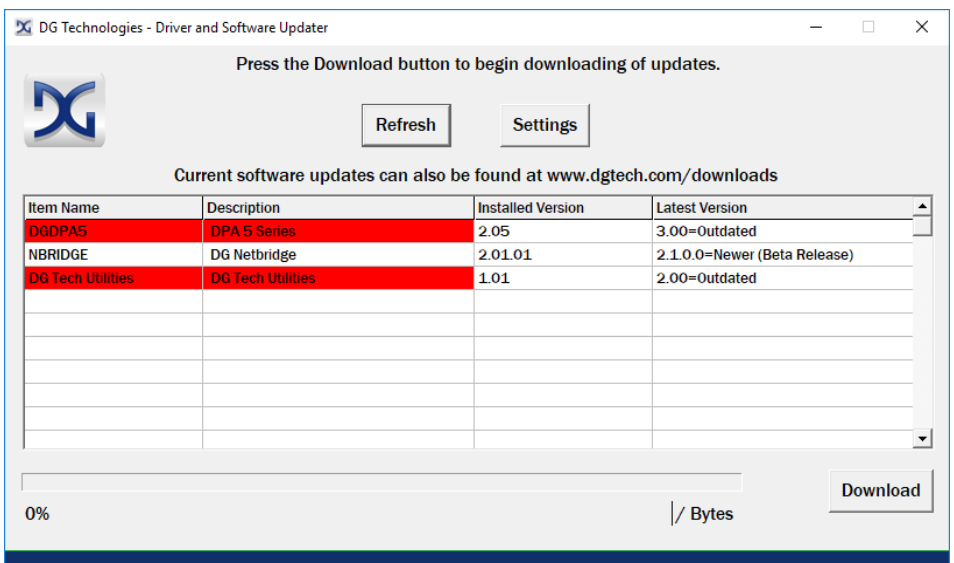

Aparece la barra de progreso y el botón Download

En este caso, los controladores del DPA 5 y las Herramientas RP2110 no están actualizados (rojo); el usuario verá una notificación que le informa que hay actualizaciones disponibles. El botón **Download** y la barra de progreso aparecerán en la pantalla únicamente si hay actualizaciones disponibles. La barra de progreso le mantendrá informado sobre el avance de la descarga en caso de que elija descargar los controladores más recientes haciendo clic en el botón **Download**.

Al hacer clic en el botón **Download**, se le solicitará que confirme para iniciar la descarga.

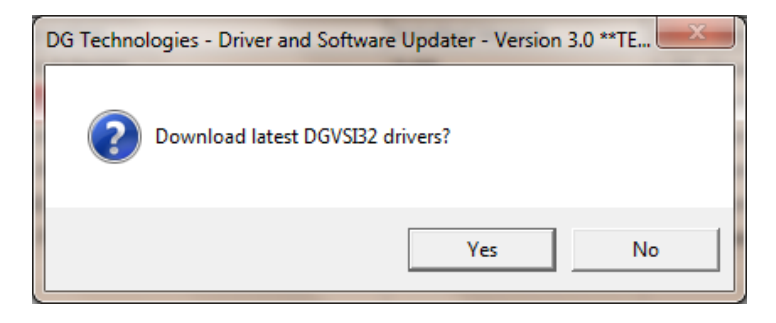

Notificación que pregunta si desea descargar los controladores

Nota: La aplicación DG Update solo puede descargar e instalar un elemento a la vez. El sistema le preguntará al usuario qué elemento desea actualizar primero.

Después de elegir **Sí**, el programa descargará los controladores y la barra de progreso se irá actualizando. Una vez que se hayan descargado los controladores, la aplicación los descomprimirá y comenzará el proceso de instalación. El cuadro de diálogo desaparecerá una vez que haya iniciado la instalación.

### **No desconecte su DPA ni apague su computadora hasta que finalice la instalación.**

Una vez que se hayan descargado los controladores (al directorio temporal de Windows, si usted desea guardarlos para otras máquinas), se descomprimirán y el programa se cerrará tan pronto comience la instalación de los controladores nuevos. Siga las instrucciones de instalación en el Manual del usuario correspondiente.

# *4.7 Configuración avanzada – Ajuste del tiempo predeterminado para buscar actualizaciones*

Si desea desactivar la notificación de buscar notificaciones o la frecuencia con la que aparece (el diálogo que aparece a continuación), presione el botón **Settings** (configuración). Aparecerá el cuadro de diálogo de configuración avanzada. Para desactivar la notificación de buscar actualizaciones, ajuste el valor a 0 (cero). De lo contrario, puede ajustar el número de días entre una verificación y otra.

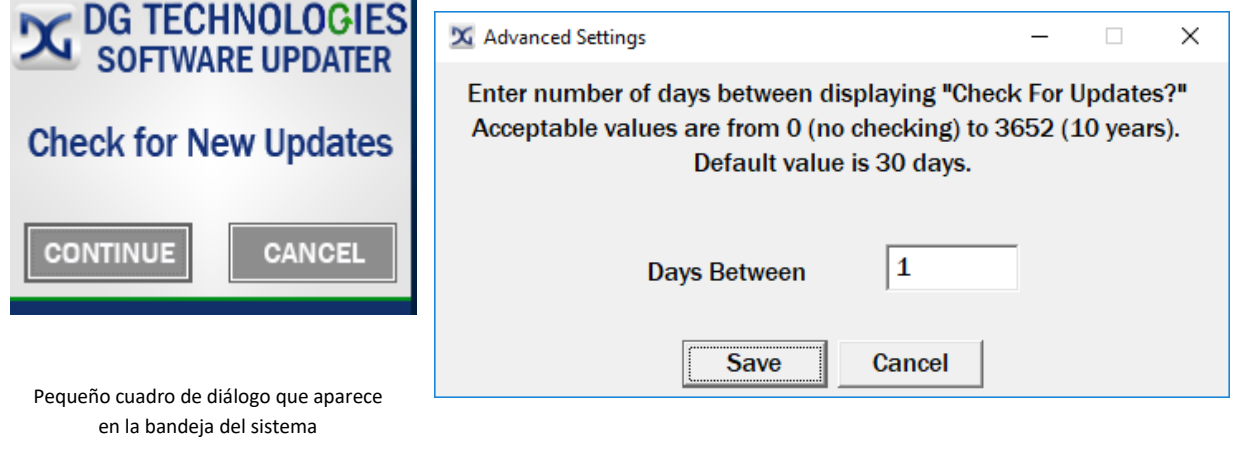

Pantalla de configuración avanzada

# *4.8 Actualización de firmware*

Mantener actualizado el firmware de sus herramientas es muy importante. Esto le da acceso a los protocolos y a las actualizaciones más recientes para su herramienta. En la mayoría de los casos, los controladores instalados en su computadora vienen con la actualización automática de firmware activada. Esta característica le indica al controlador que se asegure de que el firmware en la unidad es el más actual. Si el firmware es obsoleto, usted recibirá una notificación cada vez que la herramienta se conecte con algún software. Si está usando una conexión por USB, se le dará la opción de comenzar la actualización automáticamente.

## *4.9 Verificando la versión del firmware*

El primer paso en una actualización manual de firmware es averiguar qué versión de firmware tiene usted. Aunque la actualización automática de firmware viene configurada en forma predeterminada en el modo activado, es posible que en algún momento necesite actualizar manualmente el firmware de su DPA. El primer paso en una actualización manual de firmware es averiguar qué versión de firmware tiene usted. Puede usar la herramienta AVT después de conectar el DPA a una fuente de corriente.

#### Start ➔ DGTech Utilities ➔ Adapter Validation Tool

#### <span id="page-22-0"></span>AVT (OBDII) – Herramienta de validación de adaptador para vehículos ligeros y semipesados

Esta selección cubre VSI NxGen.

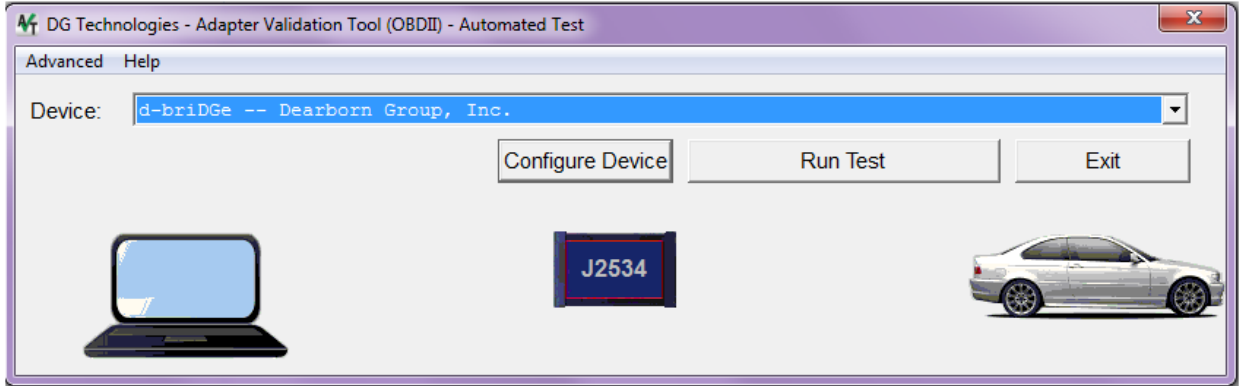

#### Seleccione **Configure Device**.

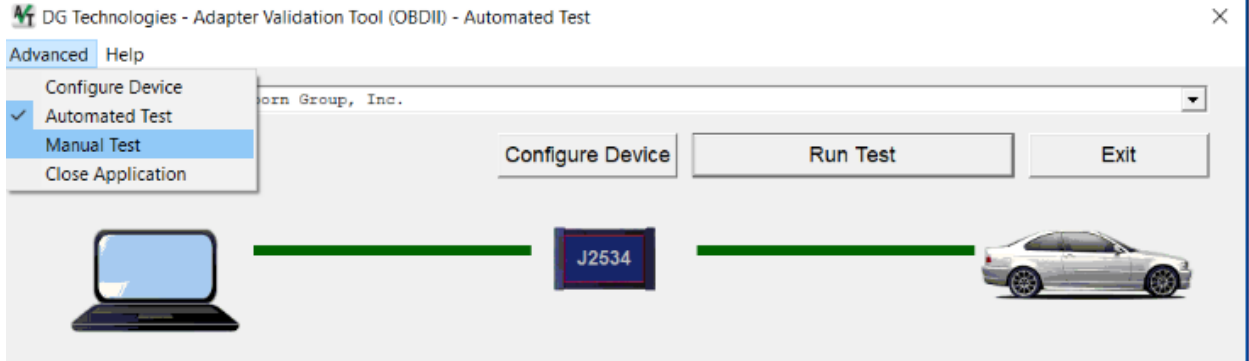

#### **Selección avanzada**

Permite alternar entre las pruebas **Automated** y **Manual Tests**. También puede **Configure** su VSI Nx Gen o **Close** la Aplicación desde este menú.

- ❑ **Device** (dispositivo) La línea verde del dispositivo (herramienta) al vehículo indica una prueba exitosa
- ❑ **Protocolo** OBD II
	- o Usar la opción de protocolo **OBD II** significa que la AVT intentará conectarse usando todos los protocolos OBDII que admite el adaptador seleccionado (por ejemplo, J1850VPW, ISO9141, ISO14230, ISO15765, etc.) y con todas las opciones OBDII y velocidades OBDII para ese protocolo (por ejemplo, CAN 1Mb 11-bit, CAN 1Mb 29-bit, CAN 500Kb 11-bit, CAN 500Kb 29-bit, etc.). DG recomienda usar el ajuste de protocolo OBDII inicialmente, puesto que todos los vehículos posteriores a 1996 deben admitir un protocolo OBDII.
- o También puede usar un protocolo específico y la AVT se conectará usando todas las velocidades y opciones para ese protocolo en particular.
- Compruebe que las conexiones de la Herramienta de diagnóstico al vehículo y a la PC sean adecuadas.
- Gire la llave de ignición a la posición "On" y haga clic en **Run Test**.

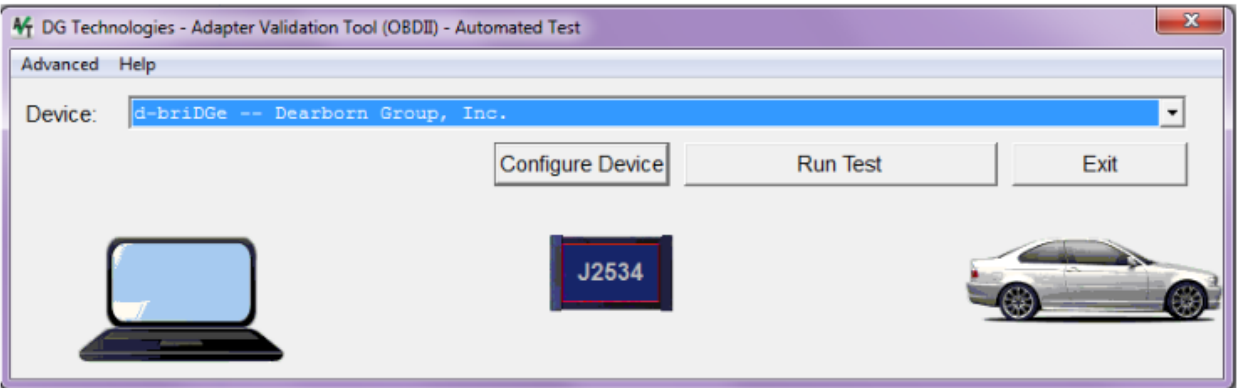

- Esta es una prueba con resultado Pasa/No pasa. Al finalizar una prueba exitosa, usted verá la pantalla que aparece a continuación. Las dos líneas verdes indican que la comunicación desde el VSI NxGen y la PC fue exitosa, al igual que la comunicación desde el VSI NxGen y el vehículo. También aparece el protocolo del vehículo que se detectó.
- Haga clic en **Exit** al terminar.

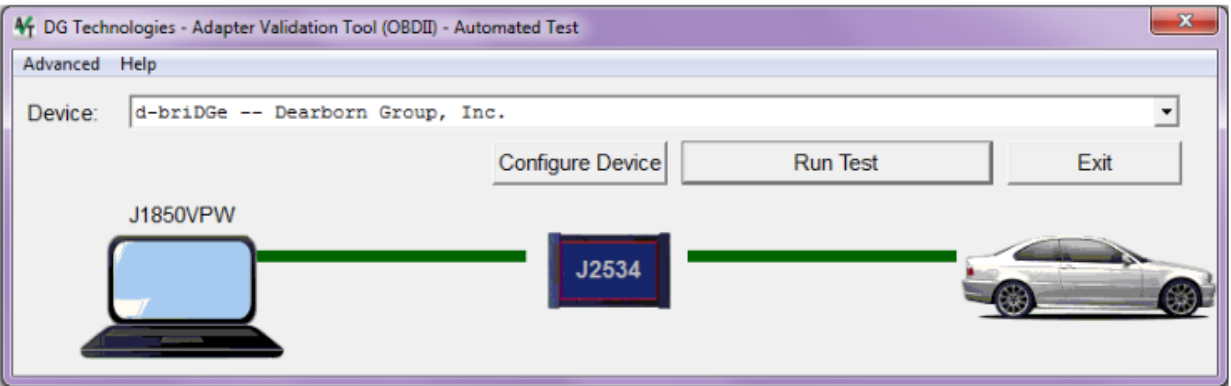

## **Resultados de las pruebas con la JVT**

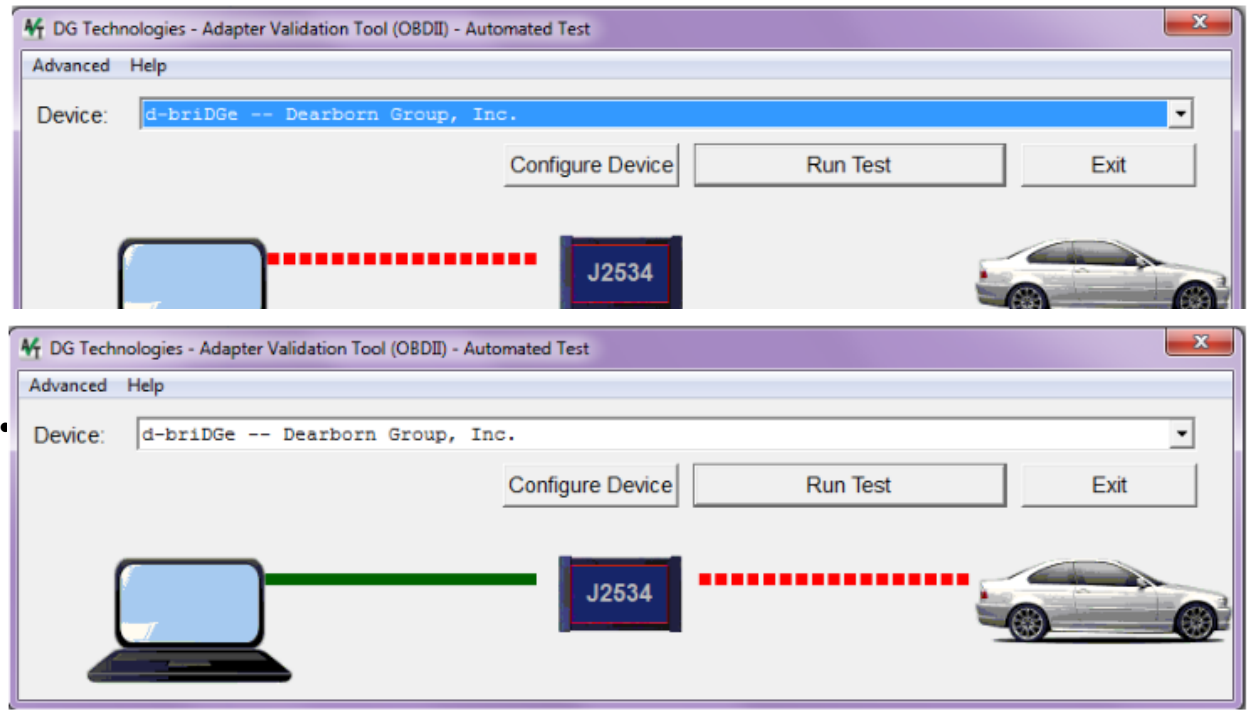

- Esta pantalla indica un problema de comunicación entre el VSI NxGen y la PC.
	- o Compruebe que ambas conexiones en cada extremo del cable OBDII entre el VSI NxGen y el vehículo sean seguras.
	- o Compruebe que la llave de ignición del vehículo esté en la posición "On" y que el VSI NxGen esté encendido.
	- o Si el problema persiste, compruebe que el cableado del conector J1962 OBD II y el otro cableado del vehículo estén conectados correctamente y firmemente. Tenga presente que puede tratarse de un problema con el vehículo mismo.

## <span id="page-24-0"></span>**Resultados de las pruebas con la AVT**

Si después de seguir la pantalla **Test Results Discussion and Next Steps** no puede lograr que el adaptador lea los datos, póngase en contacto con soporte técnico de DG.

<span id="page-24-1"></span>Seleccione el *Proveedor* y *Dispositivo* correctos de los menús desplegables. Después seleccione el botón *Test Connections*. La información sobre API, DLL y firmware aparece en el cuadro.

La actualización automática de firmware debe estar activada en forma predeterminada, para que cuando esté disponible una actualización usted reciba una notificación al momento conectar la herramienta. Si hay un nuevo firmware para la unidad conectada, el proceso de actualización automática se presentará

con el siguiente aviso. El proceso de actualización automática SOLO funciona a través de una conexión alámbrica. Si está usando una conexión inalámbrica para la herramienta, solo recibirá la notificación sobre la existencia del nuevo firmware. **Se requiere una conexión por USB para actualizar el firmware.** Cuando disponga de una conexión por USB podrá realizar la actualización.

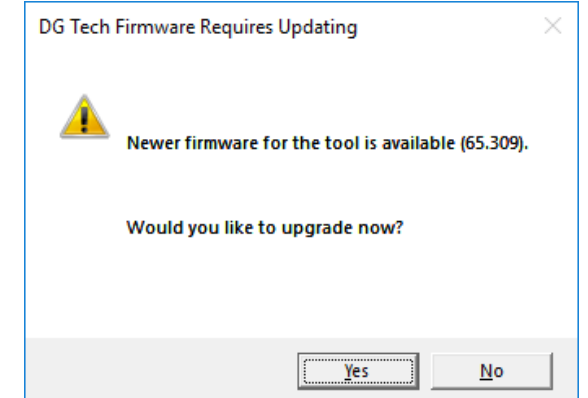

*Cuadro de diálogo de actualización automática de firmware*

## *Iniciar manualmente el programa VSI NxGen Firmware Updater*

- 1. Cierre todas las aplicaciones que estén usando el VSI NxGen (si las hay).
- 2. Inicie el programa VSI NxGen Firmware Updater:

Inicio ➔ VSINxGen ➔ VSINxGen Firmware Updater

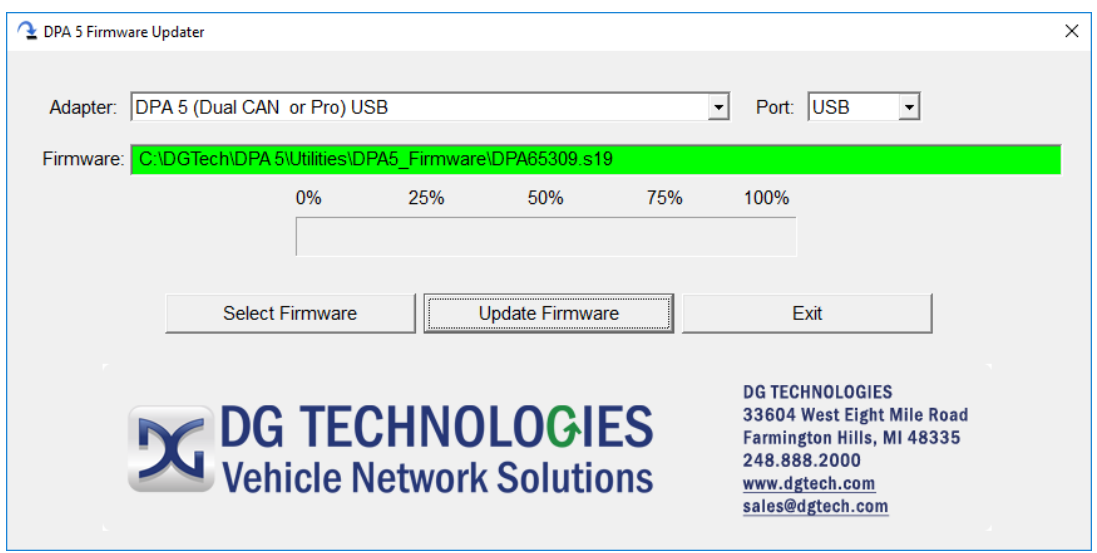

*Interfaz gráfica del usuario del programa Firmware Updater*

- 3. Seleccione el archivo de firmware correcto (la versión más reciente ya está seleccionada en forma predeterminada). Si el archivo del firmware existe, el cuadro de firmware cambiará su color a verde.
	- a. NOTA: los archivos de firmware se encuentran en subdirectorios independientes en el directorio Utilities donde están instalados los controladores del VSI NxGen, normalmente:

C:\ DGTech\ VSINxGen\Utilities\ VSINxGen Firmware\

- 4. Haga clic en el botón **Update Firmware** y selecciones **Yes** en caso de recibir un diálogo de advertencia.
- 5. Al terminar la descarga, desconecte la corriente del VSI NxGen, espere 5 segundos y vuelva a conectar la corriente.

Cuando haya terminado de instalar los controladores del dispositivo Windows puede empezar a usar su VSI NxGen. Si está activada la opción *Automatic Firmware Update*, cada vez que se conecte al VSI NxGen los controladores comprueban si hay una versión más reciente del firmware disponible. Si hay una versión más reciente disponible, se le solicitará actualizar a esa versión. Seleccione **Yes** y el proceso de actualización empieza automáticamente. Una vez actualizado el firmware, reinicie su aplicación.

## **¡NO DESCONECTE LA CORRIENTE DEL DPA 5 DURANTE UNA ACTUALIZACIÓN DE FIRMWARE! ¡ESPERE A QUE TERMINE LA ACTUALIZACIÓN O TENDRÁ QUE ACTUALIZAR MANUALMENTE EL FIRMWARE!**

## <span id="page-27-0"></span>**Apéndice A. Soporte técnico y autorización de devolución de mercancía (RMA)**

#### <span id="page-27-1"></span>Soporte técnico

Después de leer los procedimientos de solución de problemas y validación en este documento, por favor revise la página de Preguntas frecuentes en [www.dgtech.com/faqs.](file://///INDY/../../../../marketing/DOCUMENTS/Manuals/DPA%205%202017%20Updates/www.dgtech.com/faqs) Sí continúa sin poder resolver un problema, no dude en ponerse en contacto con soporte técnico de DG. Para usuarios en Estados Unidos, el soporte técnico está disponible de 9 a. m. a 5 p. m. hora del este. También puede enviarnos un fax o correo electrónico con sus preguntas. Para asegurar una asistencia inmediata, por favor incluya su número telefónico de voz y el número de serie localizado en la parte posterior de su VSI NxGen.

Soporte técnico de DG Technologies

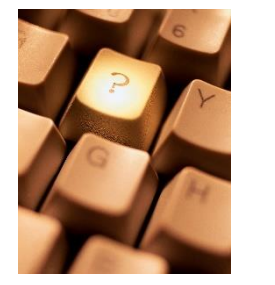

Teléfono: (248) 888-2000 Fax: (248) 888-9977 Correo electrónico: [techsupp@dgtech.com](mailto:techsupp@dgtech.com) Sitio web: [www.dgtech.com/tech-support](http://www.dgtech.com/tech-support)

*Los usuarios que no sean residentes de Estados Unidos deben ponerse en contacto con su representante local de DG o enviar un correo electrónico a [techsupp@dgtech.com](mailto:techsupp@dgtech.com)*

### <span id="page-27-2"></span>Autorización de devolución de mercancía (RMA)

Si Soporte técnico ha determinado que podría haber un problema físico con su VSI NxGen, se le generará un número de RMA. Posteriormente usted devolvería el producto junto con la documentación de propiedad que usted tenga (comprobante de compra/ticket) a la siguiente dirección:

## <span id="page-28-1"></span><span id="page-28-0"></span>**Apéndice B. Información de garantía y Declaraciones de limitación**

#### **Información de garantía**

El VSI NxGen de DG Technologies, Inc. cuenta con una garantía contra defectos en materiales y mano de obra por dos (2) años a partir de la fecha de embarque. Los cables (tanto el del USB como el del vehículo) tienen una garantía de 90 días.

DG Tecnologies, a su elección, reparará o reemplazará, sin costo para el cliente, los productos que se compruebe que presentan defectos durante el periodo de garantía, siempre y cuando el defecto o falla no sea causado por mal uso, abuso o alteración del producto. El cliente será responsable del embarque del producto defectuoso hacia DG. Esta garantía no cubre daños a ningún artículo que DG Technologies determine hayan sido causados por el abuso, mal uso, negligencia, ensamble, modificación u operación del producto inadecuados por parte del cliente.

Nuestro departamento de Soporte técnico generará un número de Autorización de devolución de mercancía (RMA) cuando usted llame al (248) 888-2000; este número se debe incluir con el producto que se va a devolver (si desea más información, consulte la sección *Autorización de devolución de mercancía (RMA)*). El VSI NxGen está garantizado por 90 días después de una reparación por garantía o hasta el final del periodo de garantía de fábrica, el periodo que sea más extenso.

#### <span id="page-28-3"></span><span id="page-28-2"></span>**Declaraciones de limitación**

#### **Limitación general y asignación de riesgos**

Hasta el grado máximo permitido por la ley aplicable, DG Technologies y sus proveedores proporcionan servicios de soporte "tal como están" y desconocen cualesquier otras garantías o condiciones que no estén específicamente estipuladas en el presente, ya sean explícitas, implícitas o estatutarias, incluyendo, sin limitación, garantías de comerciabilidad o aptitud para un propósito particular, ausencia de virus, exactitud o completitud de las respuestas, resultados, ausencia de negligencia o ausencia de esfuerzo competente y correspondencia con la descripción. El usuario asume todos los riesgos que surjan del uso o el desempeño del dispositivo, los componentes de su sistema operativo y cualesquier servicios de soporte.

#### <span id="page-29-0"></span>**Exclusión de daños incidentales consecuenciales y algunos otros**

Hasta el grado máximo permitido por la ley aplicable, bajo ninguna circunstancia DG Technologies o sus proveedores asumirán responsabilidad alguna por cualesquier daños especiales, incidentales, indirectos o consecuenciales, incluyendo, sin limitación: daños por pérdida de ganancias, pérdida de información confidencial o de otro tipo; interrupción del negocio; lesiones personales; pérdida de privacidad, omisión de cumplir algún deber (incluyendo buena fe o de cuidado razonable); negligencia; y cualquier pérdida pecuniaria o de otro tipo relacionada con el uso o la imposibilidad de usar el dispositivo, sus componentes o los servicios de soporte o la prestación de servicios de soporte o la omisión de proporcionar servicios de soporte o de otro modo en relación con cualquier prestación, incluso si DG Technologies o algún proveedor ha sido advertido de la posibilidad de tales daños.

#### <span id="page-29-1"></span>**Limitación de responsabilidad y recursos**

Sin perjuicio de cualesquier daños en los que usted pudiera incurrir por cualquier motivo (incluyendo, sin limitación, todos los daños mencionados anteriormente y todos los daños directos o generales), bajo ninguna circunstancia la responsabilidad de DG Technologies y de cualquiera de sus proveedores excederá el precio pagado por el dispositivo. El usuario asume todos los riesgos y responsabilidades derivados del uso de este dispositivo.

#### <span id="page-29-2"></span>Derecho a revisar o actualizar sin aviso

DG Technologies se reserva el derecho de revisar o actualizar sus productos, software y/o cualquiera o todos los documentos sin obligación de notificar a ningún individuo o entidad.

#### <span id="page-29-3"></span>Gobernanza

El usuario acepta ser regido por las leyes del estado de Michigan, EE. UU., y consiente la jurisdicción del tribunal estatal de Michigan en todas las disputas que surjan o se relacionen con el uso de este dispositivo.

#### <span id="page-29-4"></span>Contacto

Por favor dirija todas las consultas a:

DG Technologies 33604 West 8 Mile Road Farmington Hills, MI 48335 Teléfono (248) 888-2000 Fax (248) 888-9977

## <span id="page-30-0"></span>**Apéndice C. Información sobre certificación de FCC y de Industry Canada**

El VSI NxGen ha sido sometido a pruebas y se ha determinado que cumple con los límites establecidos para una dispositivo digital de Clase B, de conformidad con la Parte 15 de las normas de la FCC (consulte la parte posterior del DPA 5, donde encontrará las identificaciones específicas de FCC y de IC). Estos límites están diseñados para proporcionar una protección razonable contra las interferencias perjudiciales en una instalación residencial. El VSI NxGen usa y genera energía de radiofrecuencia. Si no se instala y usa conforme a las instrucciones, podría causar interferencias perjudiciales a las comunicaciones de radio. Si el VSI NxGen causa interferencias perjudiciales a la recepción de radio o televisión, lo cual se puede determinar al encender y apagar el equipo afectado, recomendamos que el usuario intente corregir la interferencia tomado una o más de las siguientes medidas:

- Reoriente o cambie de lugar las antenas de recepción y/o de emisión.
- Aumente la separación entre el VSI NxGen y el equipo receptor afectado.
- Conecte el equipo en un enchufe que se encuentre en un circuito diferente al que está conectado el receptor.
- Consulte al distribuidor o a un técnico de radio/TV con experiencia para solicitar ayuda.

Este producto cumple con los límites de exposición a la radiación de la FCC, Boletín de OET 65 establecidos para un ambiente no controlado.

#### Industry Canada

<span id="page-30-1"></span>La operación del VSI NxGen está sujeta a las dos condiciones siguientes:

- 1. Este dispositivo posiblemente no cause interferencia perjudicial, y
- 2. Este dispositivo debe aceptar cualquier interferencia que reciba, incluyendo una interferencia que pudiera causar una operación indeseada.

Los cambios al DPA 5 sin autorización expresa de DG Technologies, Inc. podrían anular la autoridad del usuario para operar el VSI NxGen. La siguiente es una etiqueta posterior de muestra del VSI NxGen en la que aparecen los identificadores de la FCC y de IC.

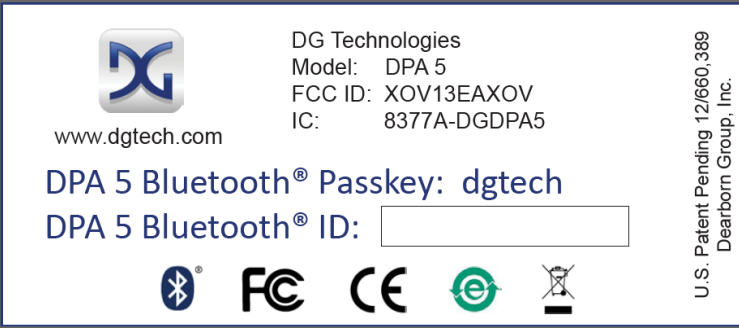

A continuación presentamos los detalles de Bluetooth del VSI NxGen según exige la FCC que se publiquen.

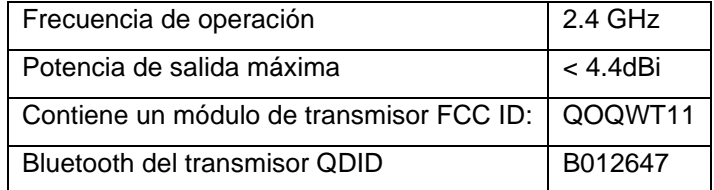

# **Apéndice D – Lista de acrónimos utilizados en este documento**

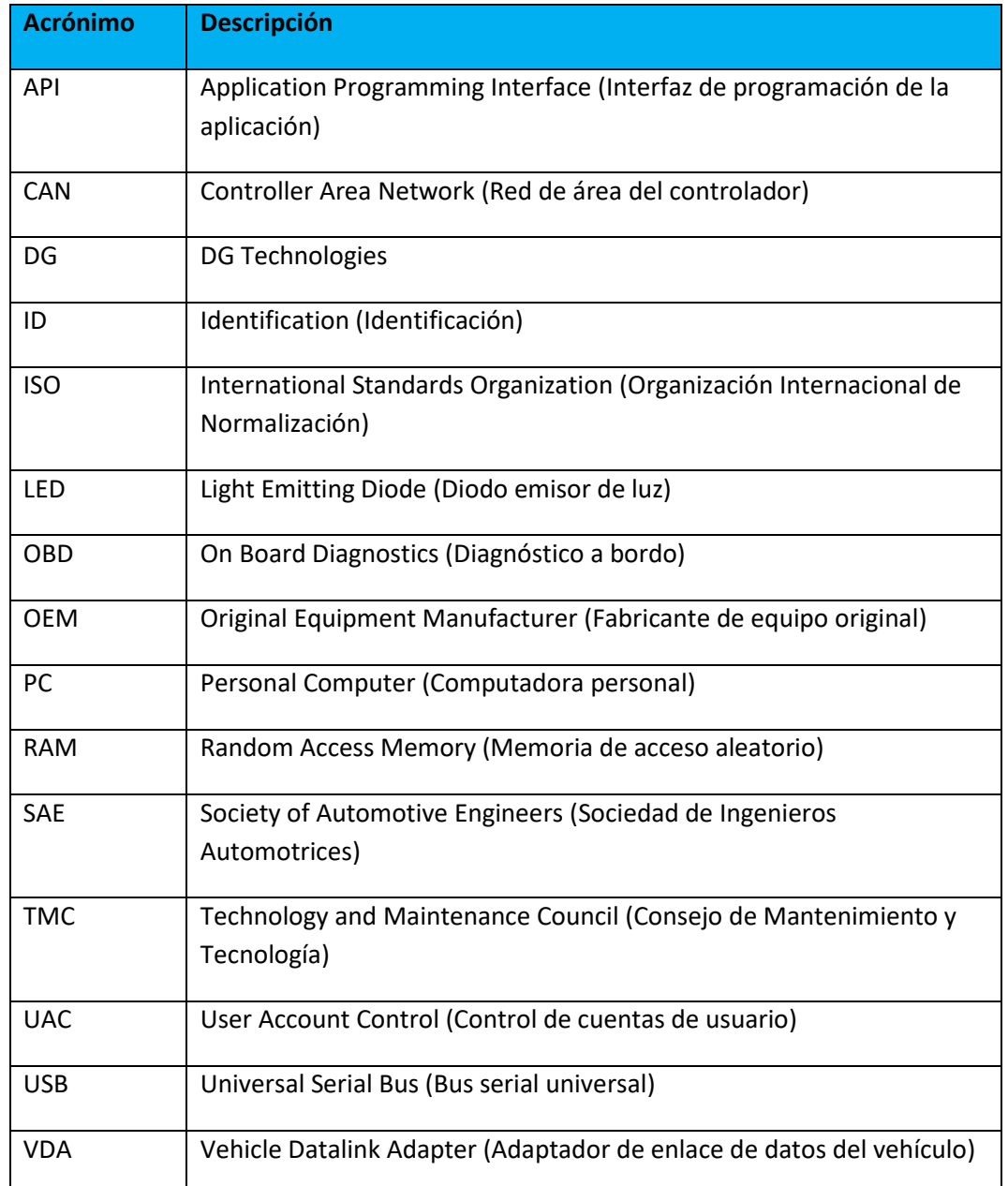

A lo largo de este documento se han utilizado varios acrónimos.